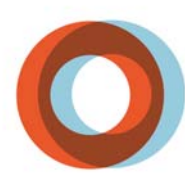

**INSTITUT UNIVERSITAIRE** DE CARDIOLOGIE ET DE PNEUMOLOGIE DE QUÉBEC

## **Procédure de branchement au réseau IUCPQ\_SansFil**

## **Branchement équipements portable Apple (MacBook)**

- 1- Repérer l'icône **compour le Wi-Fi** et cliquer dessus
- 2- Sélectionner **IUCPQ\_SansFil**

3- Entrer votre code utilisateur et mot de passe du domaine SS *(ex: bob-bar01)*

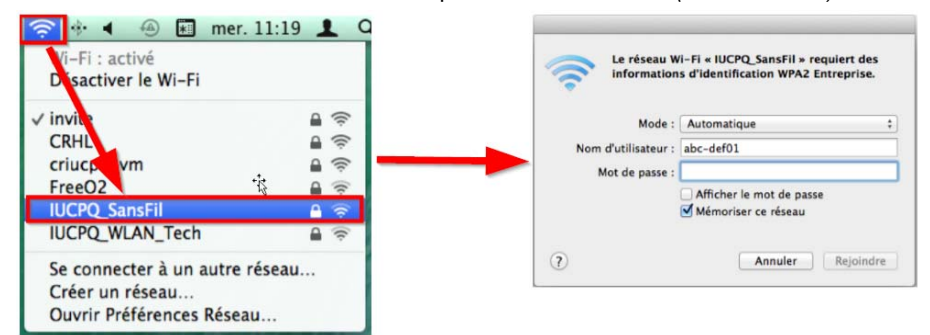

4- À l'ouverture de votre navigateur internet (ex: Safari) vous serez invité à entrer une seconde fois votre code utilisateur et mot de passe du domaine SS pour avoir accès à Internet. Vous serez invité à faire cette opération tous les 8 heures.

## **Lors du changement de mot de passe vous devrez faire les étapes suivantes :**

- 1- Cliquer sur la **pomme** et sélectionner **Préférences Système**
- 2- Dans la nouvelle fenêtre cliquer sur l'icône **Réseau**
- 3- Sélectionner la carte réseau **Wi-Fi** et cliquer sur **Avancé**
- 4- Supprimer la connexion **IUCPQ\_Sans-Fil** à l'aide du **" "**
- 5- Pour avoir de nouveau accès vous devez refaire les étapes de branchement avec le nouveau mot de passe

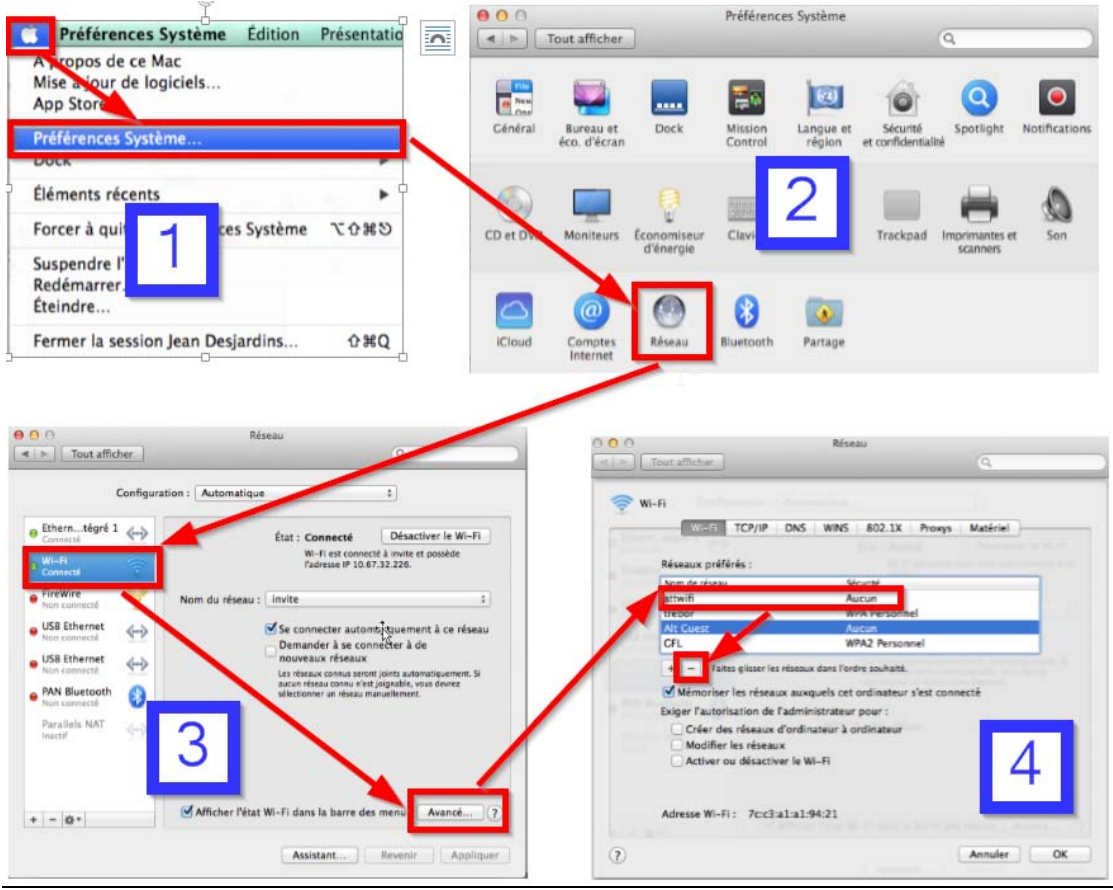

Dernière modification : 2014-11-19